## **Como emitir relatório de tabela de preços no SiCom Web?**

Passo a Passo:

**Passo 1:** Logar no SiCom Web na Unidade Operacional desejada.

**Passo 2:** Acessar o **menu Relatórios**.

**Passo 3:** Clicar na **opção Tabela de Preço.**.

**Passo 4:** Para buscar a tabela desejada é necessário escolher o Representante e estabelecimento. Clique no **botão OK** para visualizar a tabela.

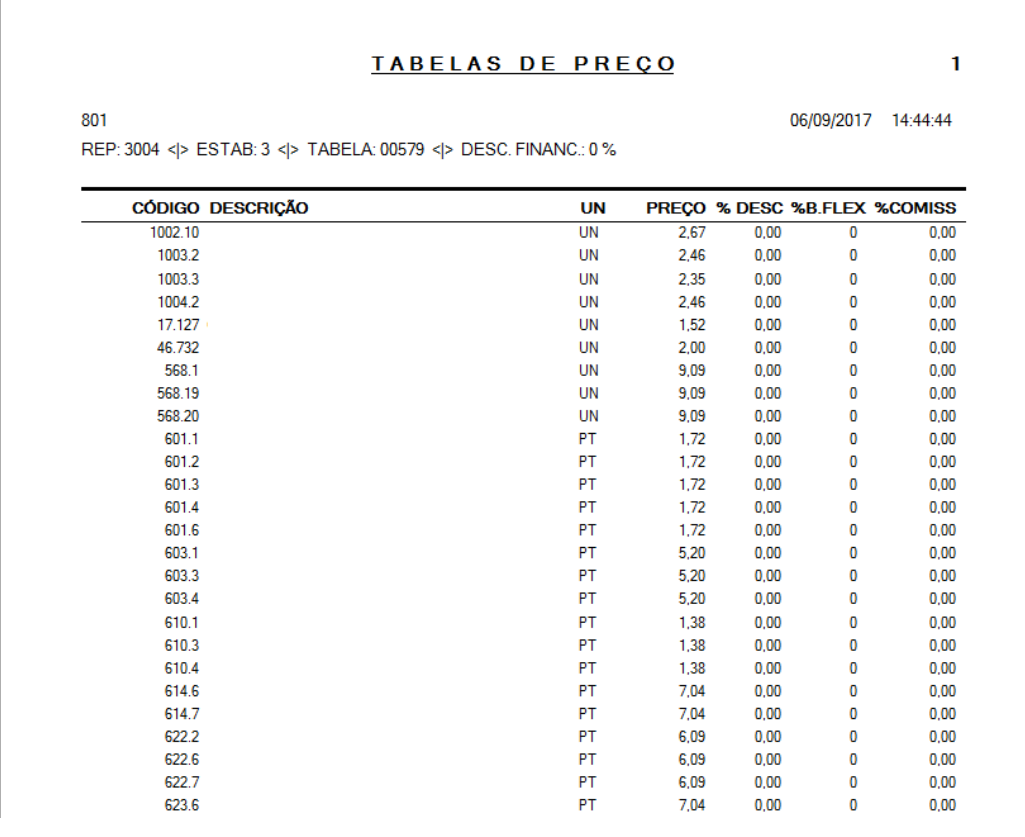

## Resultado:

O sistema irá carregar o relatório conforme filtro montado.

Ainda tem dúvidas? Nos [envie uma solicitação](http://suporte.maximasist.com.br/)